## **BD600+ST600**

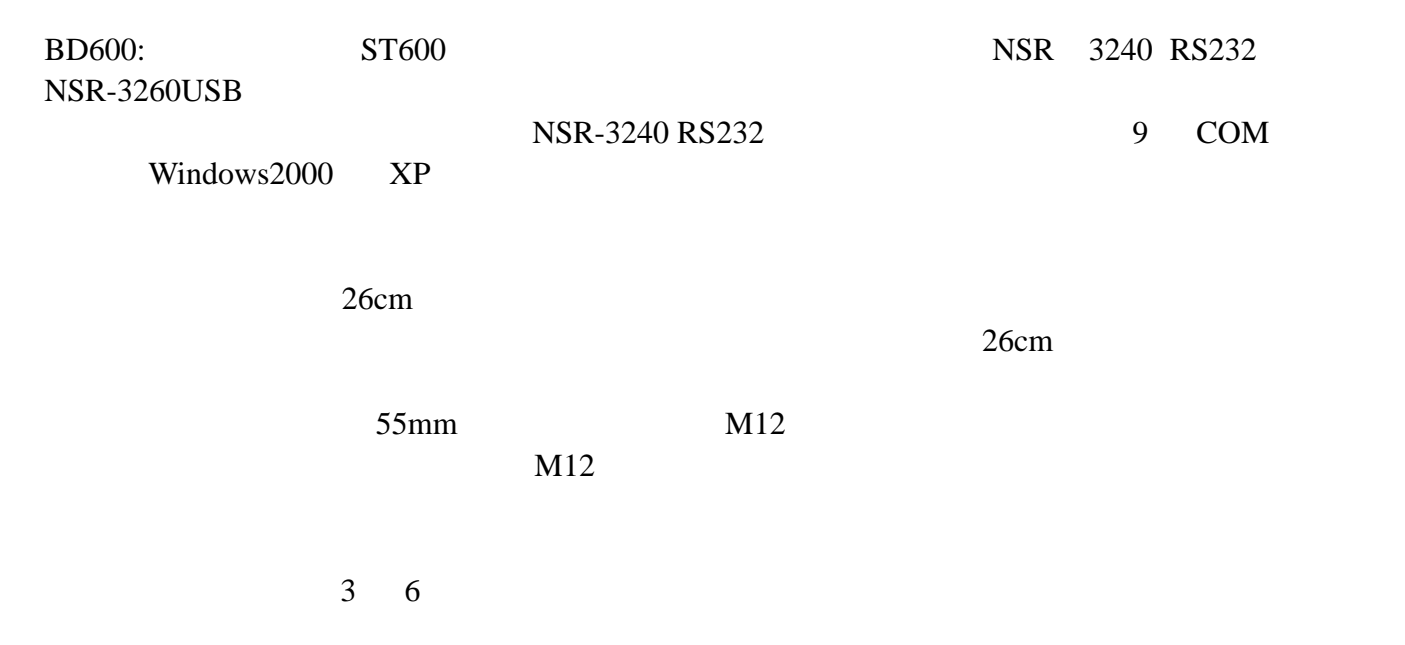

**Bnet** 

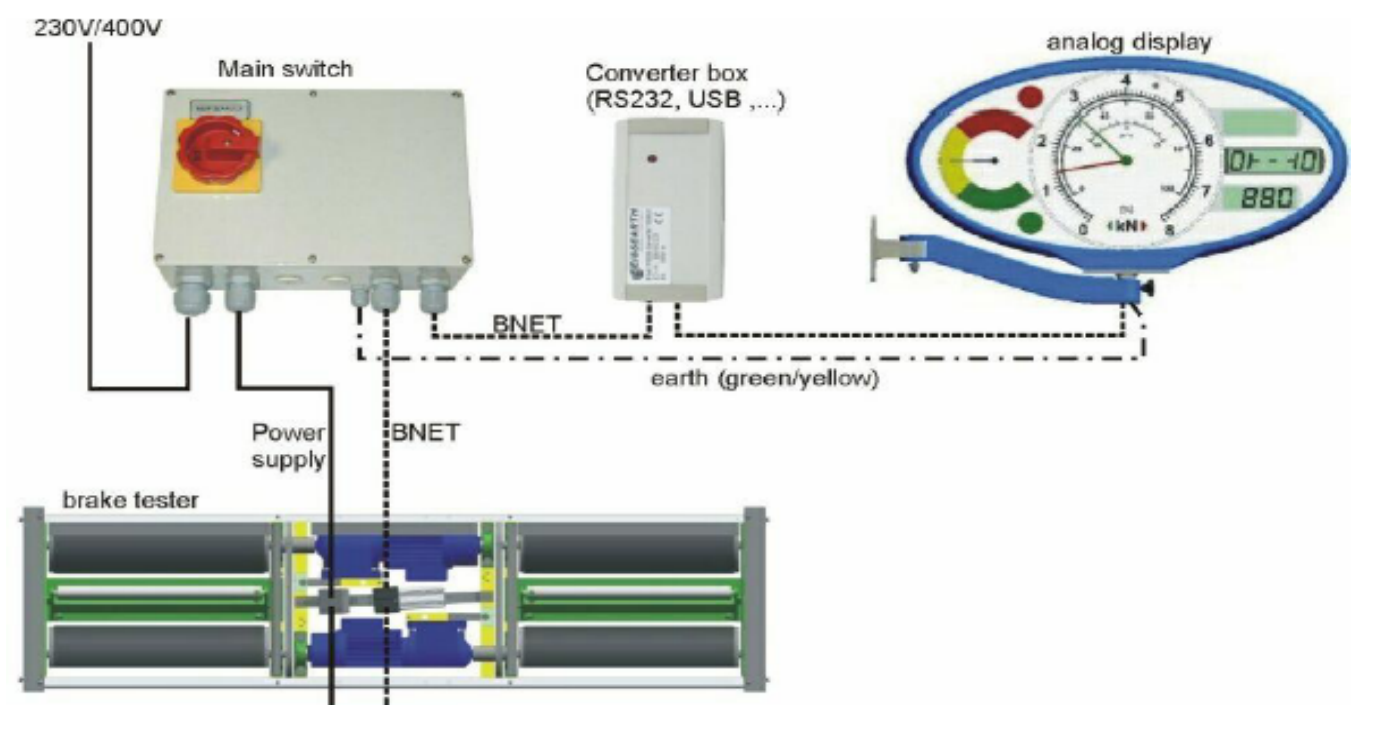

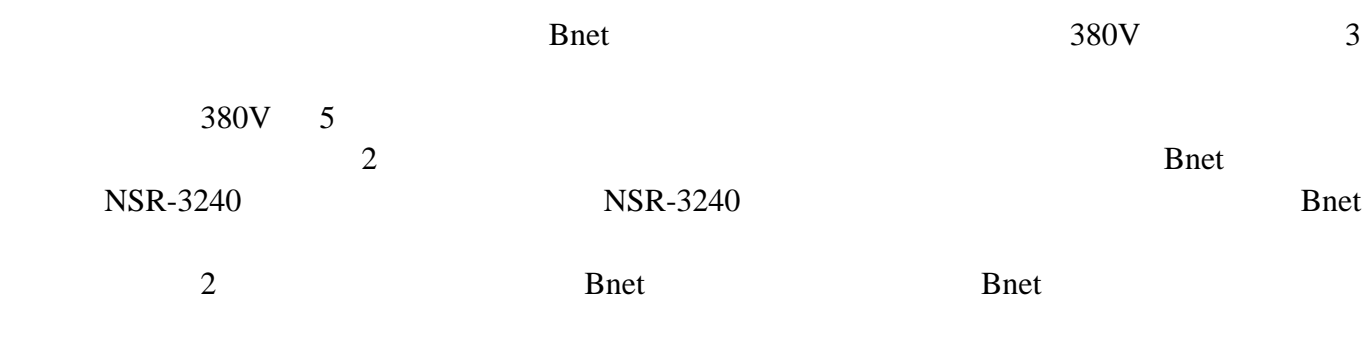

terminal on/off ON

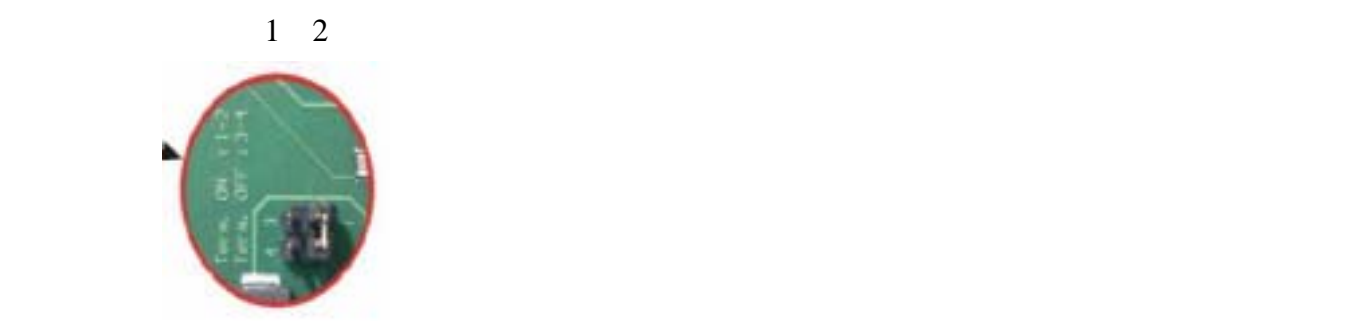

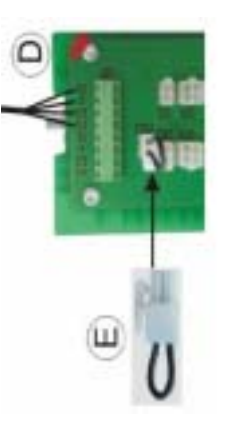

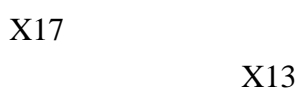

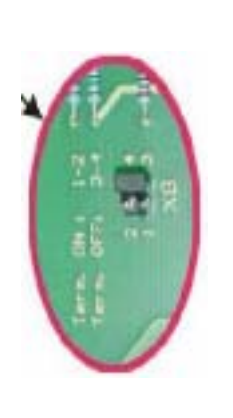

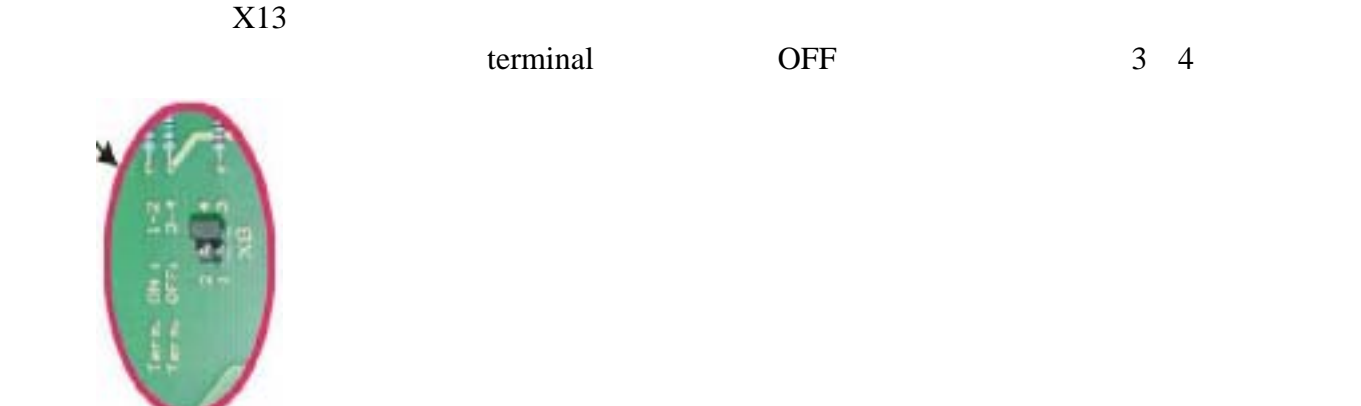

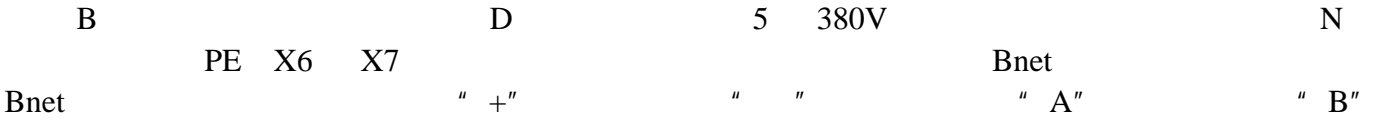

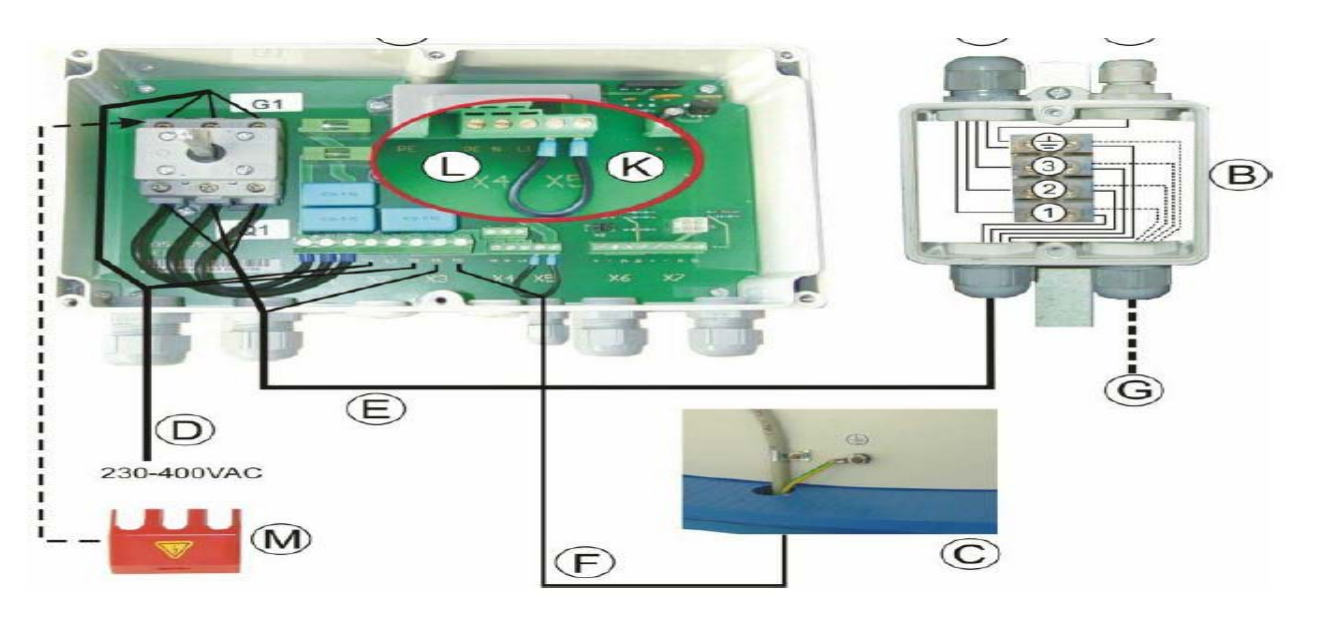

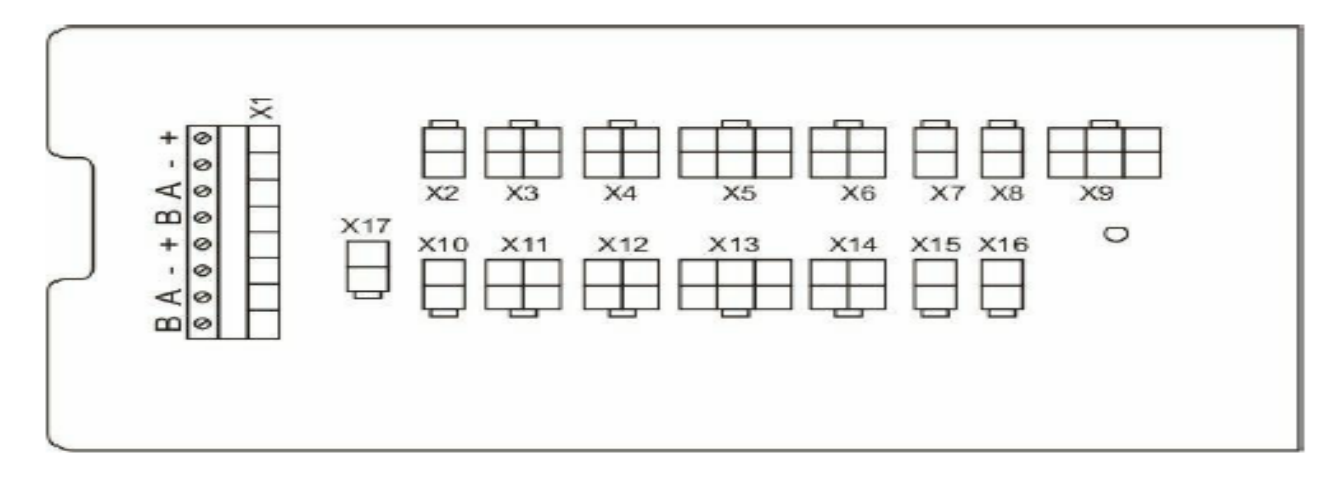

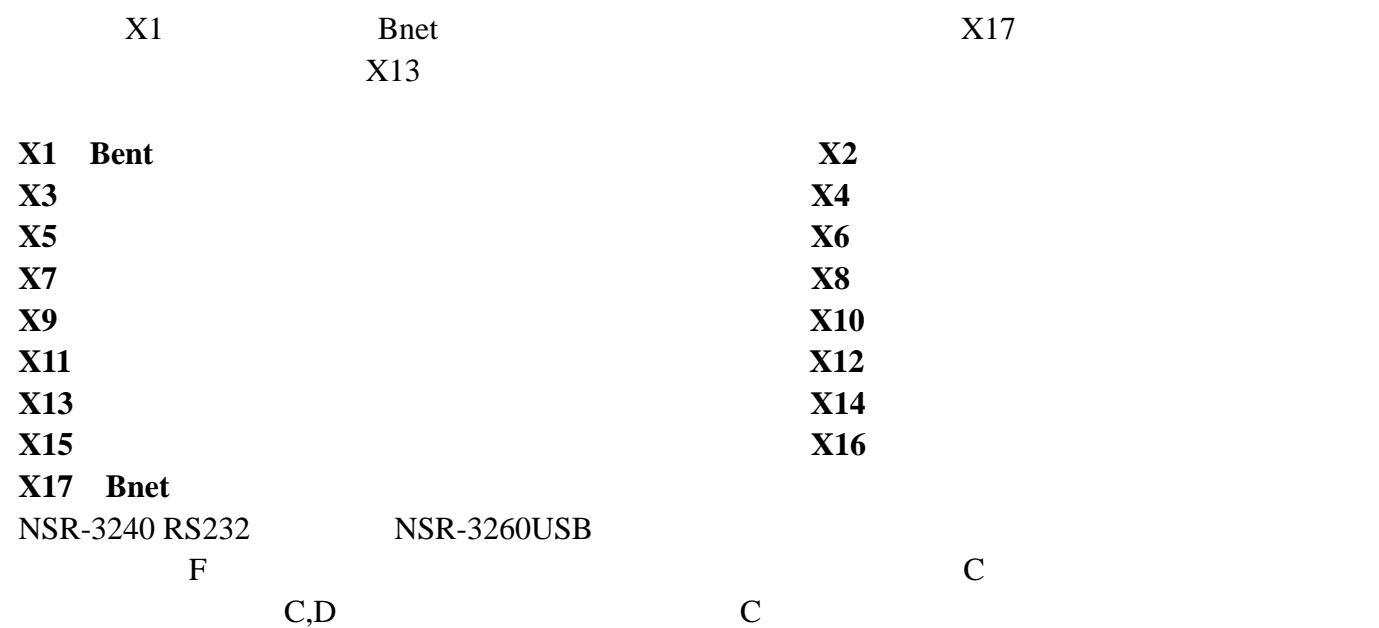

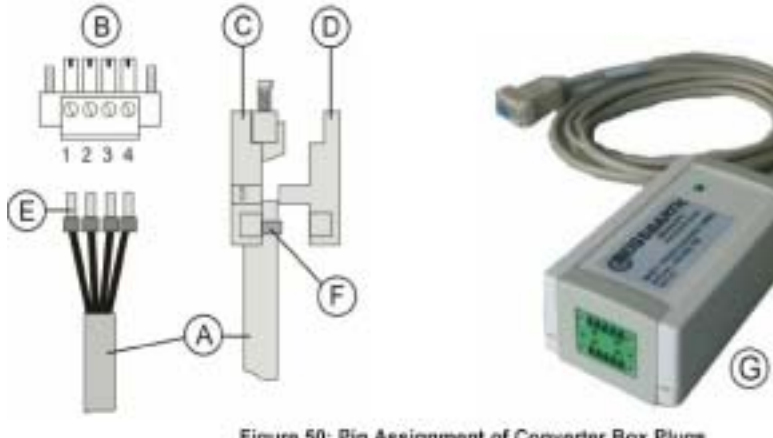

Figure 50: Pin Assignment of Converter Box Plugs

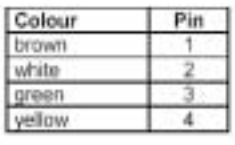

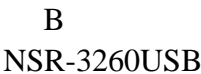

| Bnet    |  |
|---------|--|
| I I C D |  |

 $\text{USB}$  NSR-3260 USB

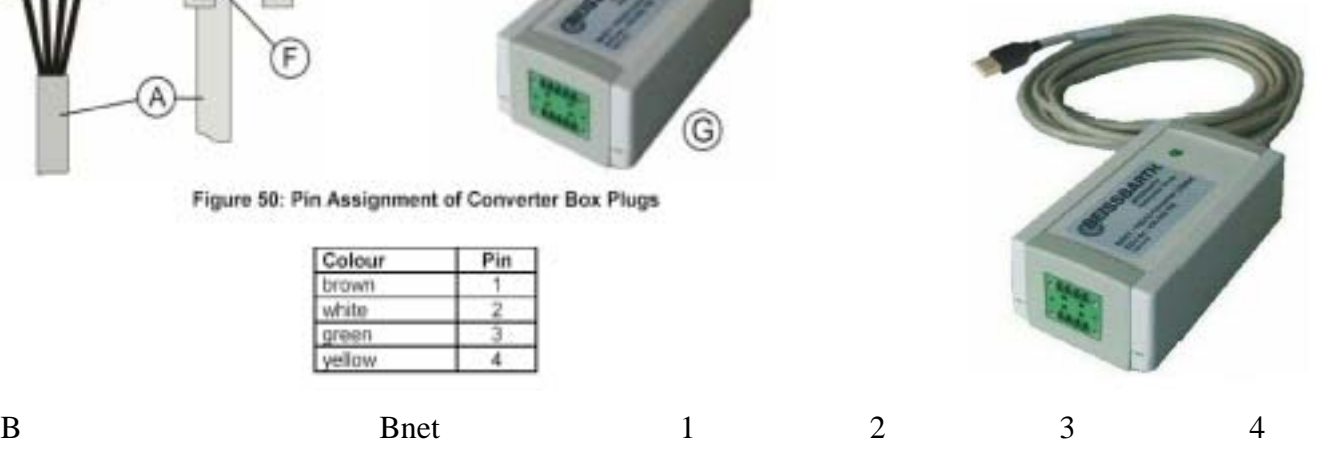

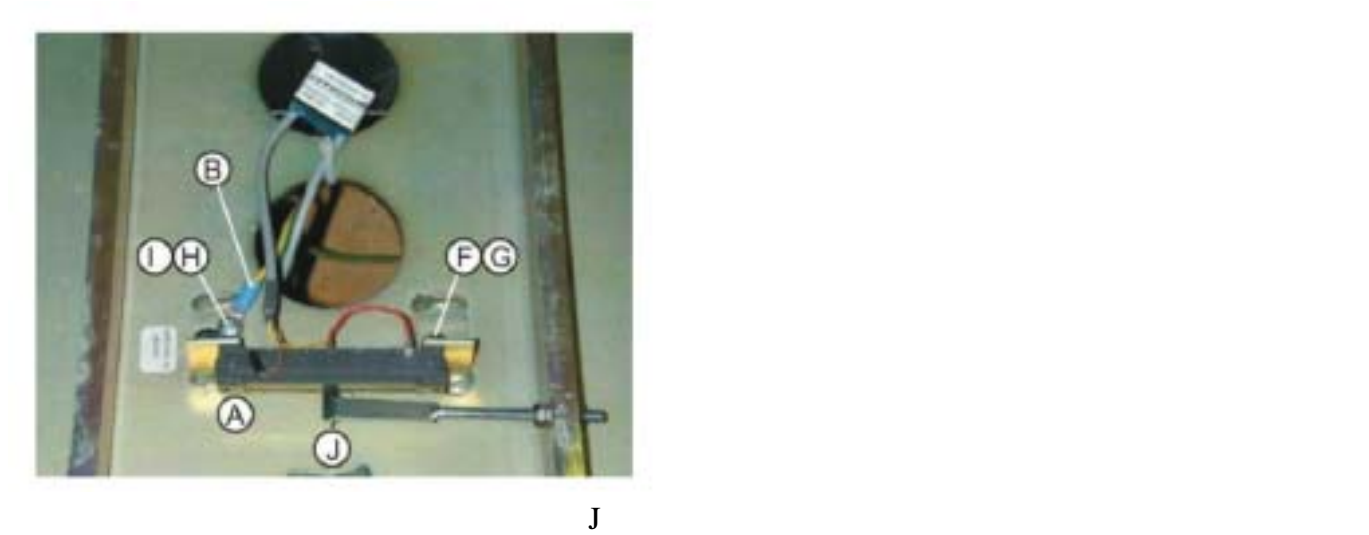

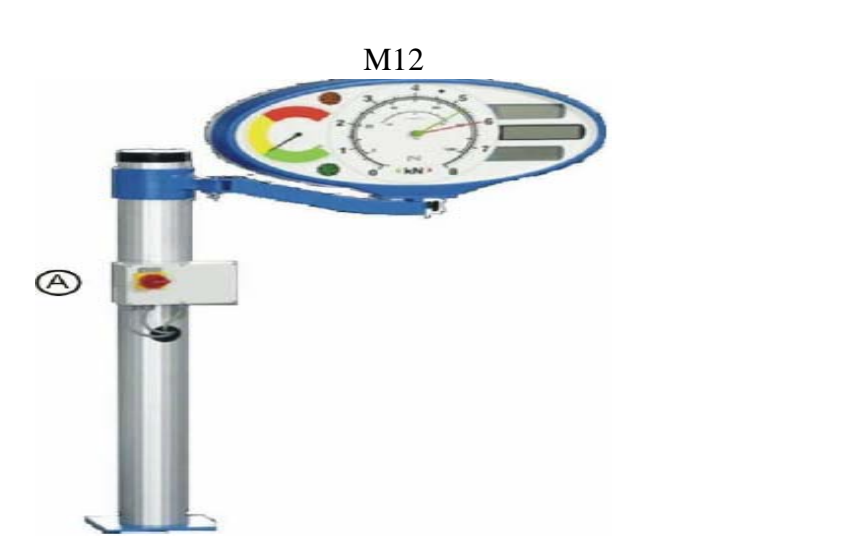

 $J$ 

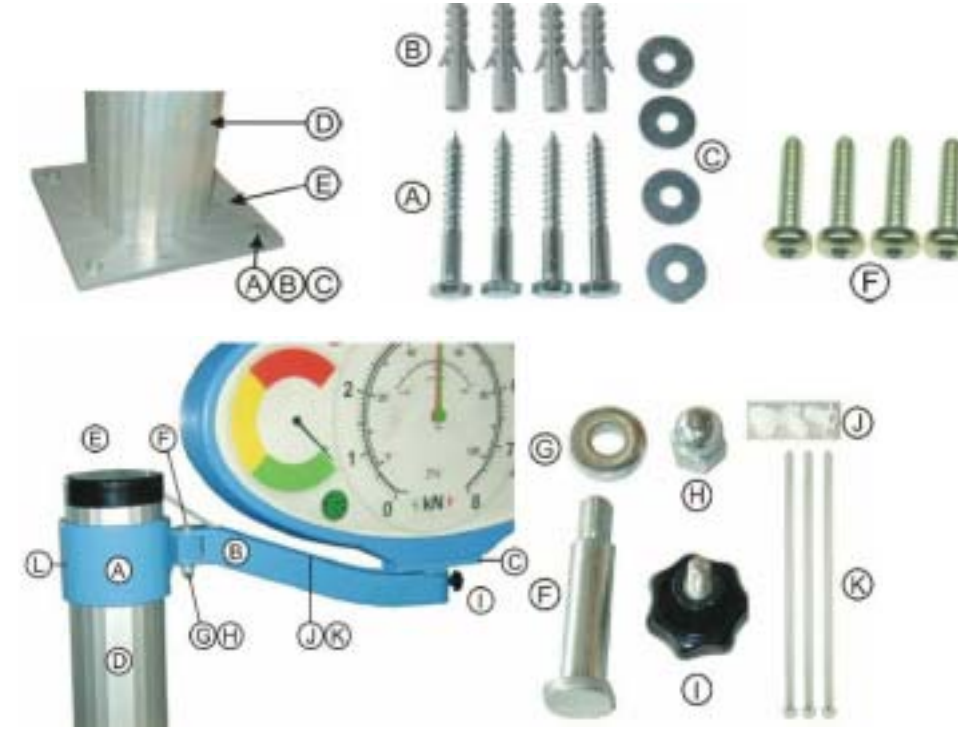

4

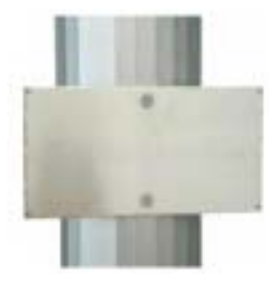

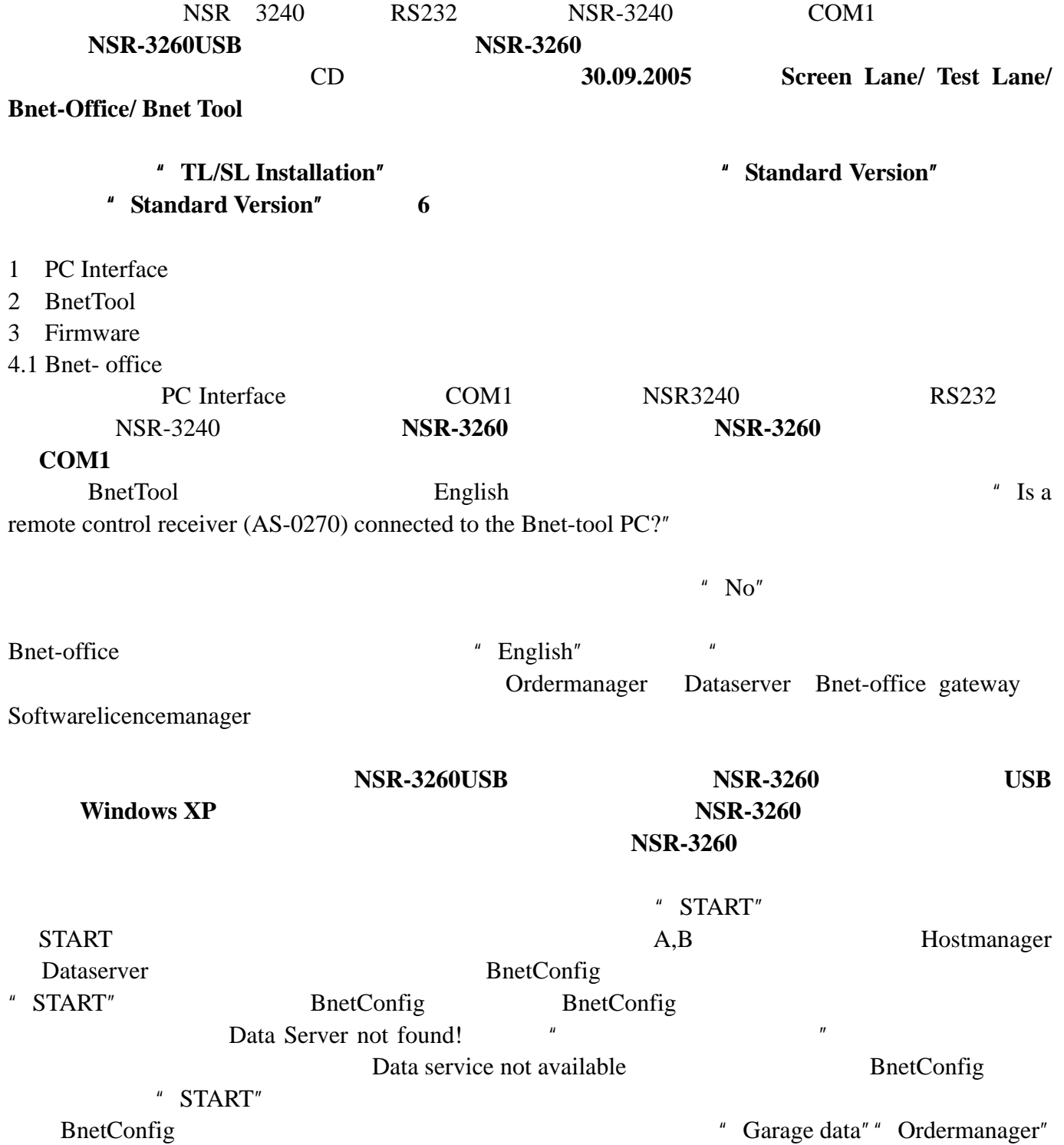

 $\sim$  5

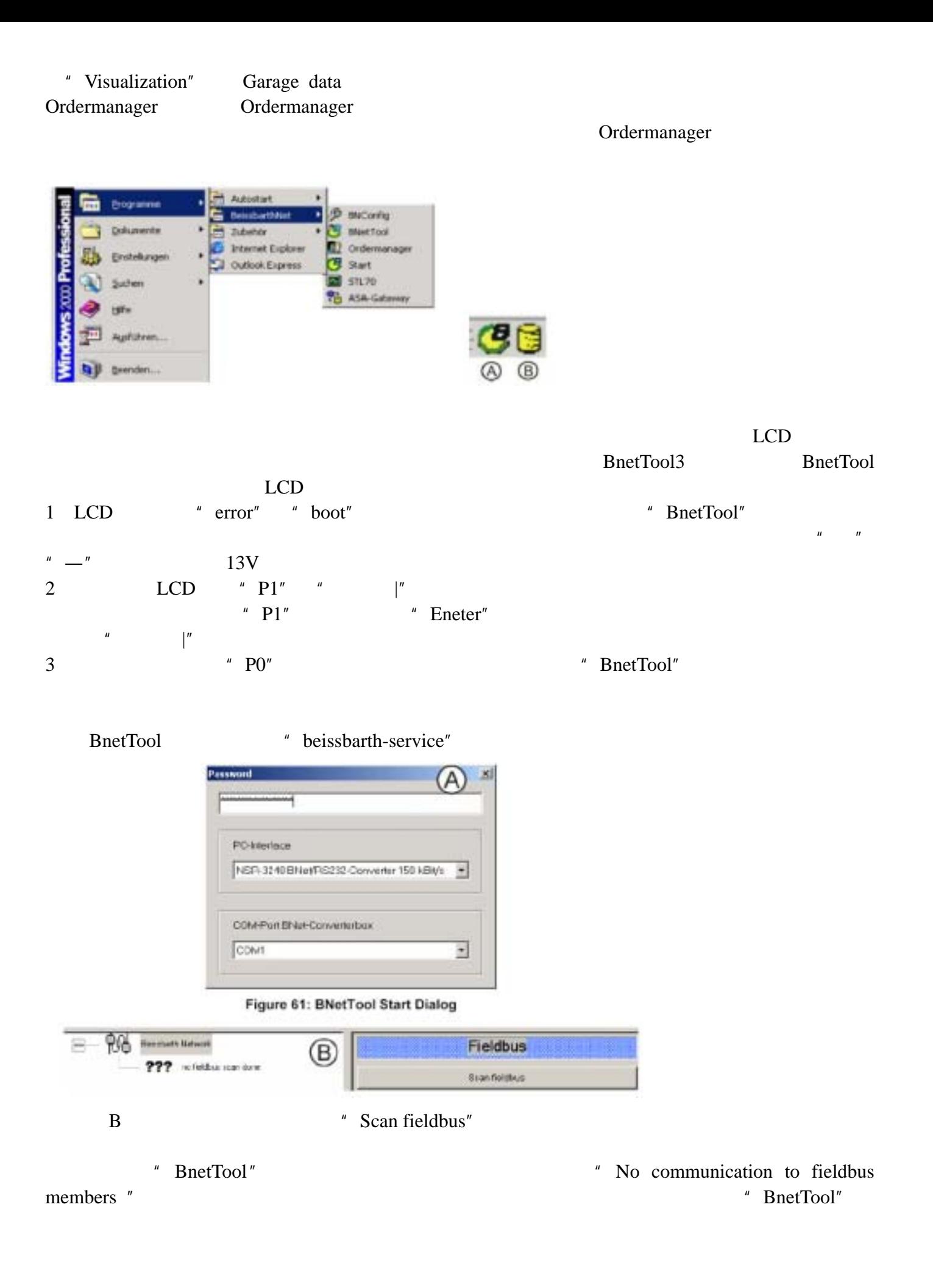

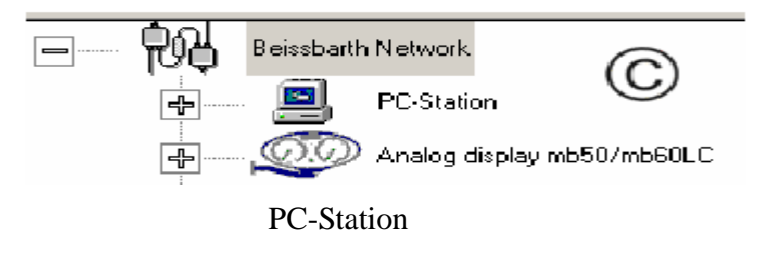

example. BnetTool BnetTool  $B$ 

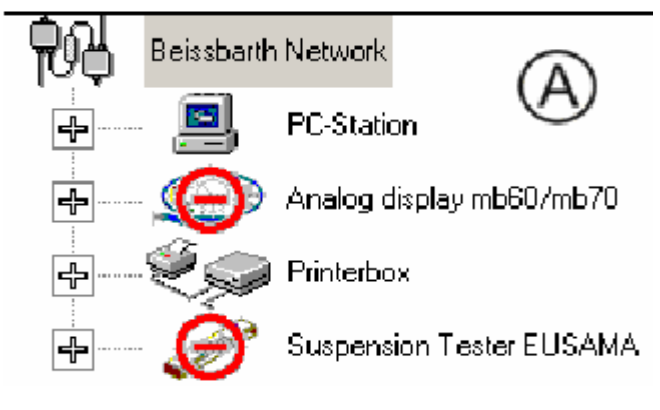

 $2nd+Stop$ 

## OK WEIGHT

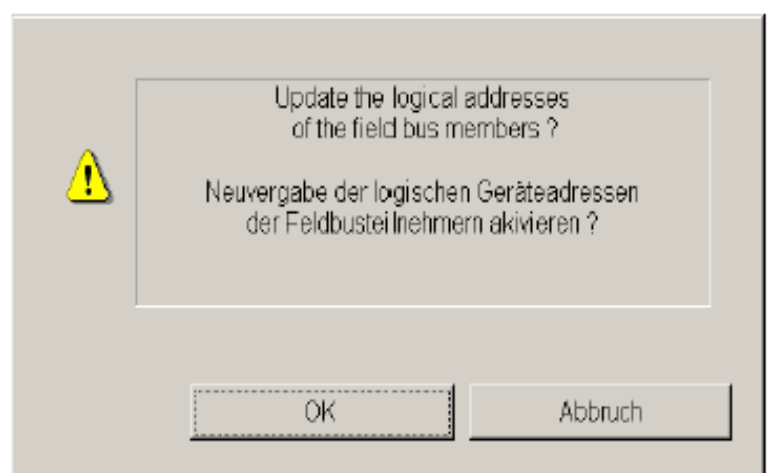

download"

" Software

" Software download"

Daimler-Chrysler

- 1 Device Analog display BD600/TL(mb60) Standard Version 2.07 Driver BD600 SA600 SN600 ST600
- 2 Device Analog display BD600/TL(mb60) Daimler-Chrysler Version 2.07 Driver BD600 SA600 SN600 ST600

 $1$ 

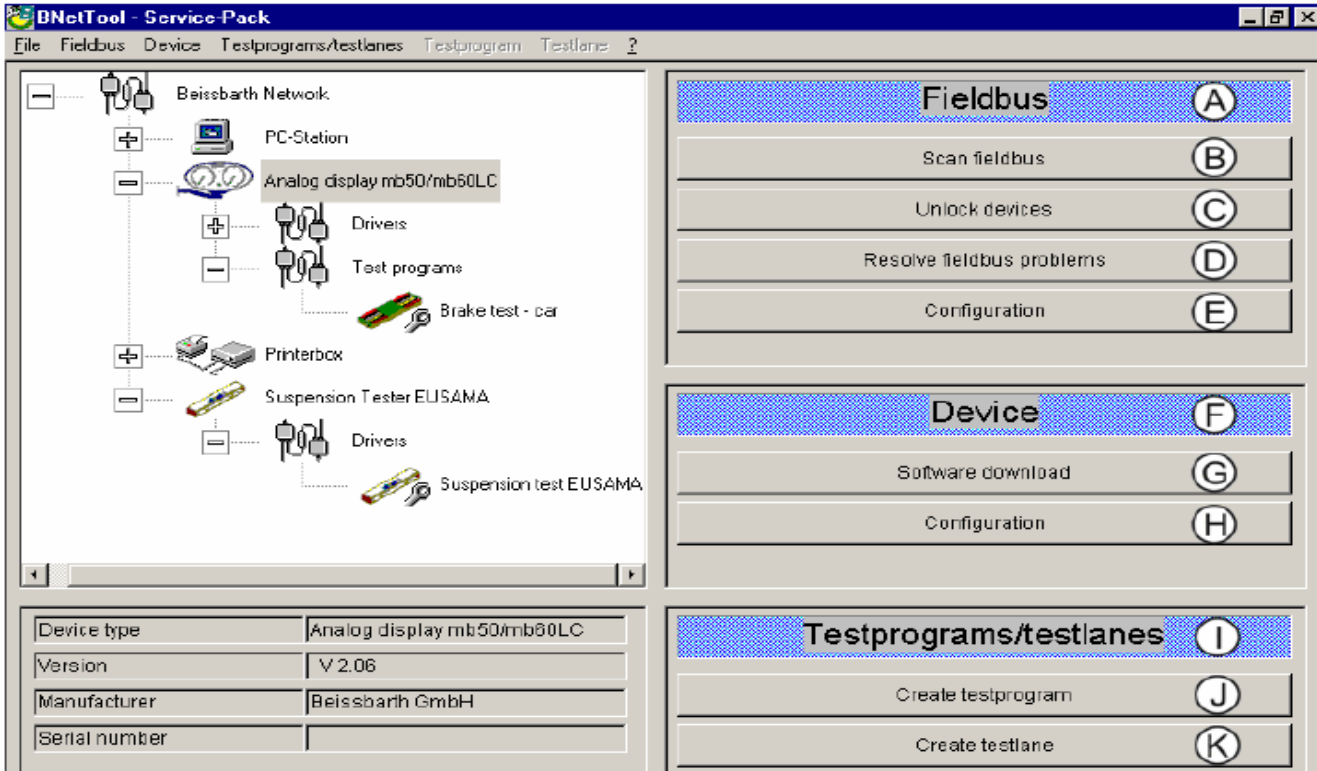

 $ST600$ 

- 1 Device Brake tester BD600(mb60) Standard Version 2.07 Driver BD600
- 2 Device Brake tester BD600(mb60) Standard Version 2.07 Driver BD600 ST600

 $2 \text{ST}600$ 

" Reset factory settings"

- Beissbarth Network PC-Station ╬ Analog display mb50/mb60LC ╔ Printerbox ╠ Suspension Tester EUSAMA ╟╉
- Selection Export fieldbus configuration Import fieldbus configuration B) reset to factory settings Back

" Configuration"

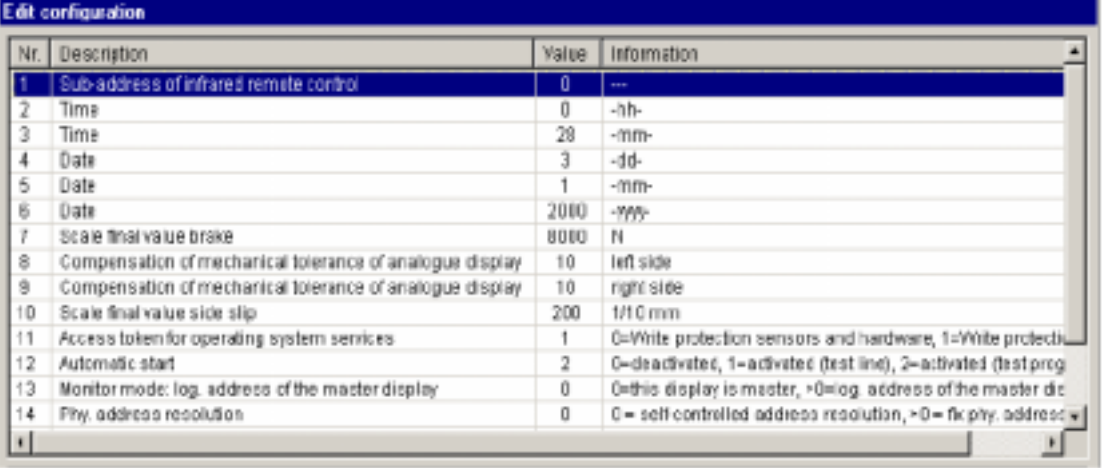

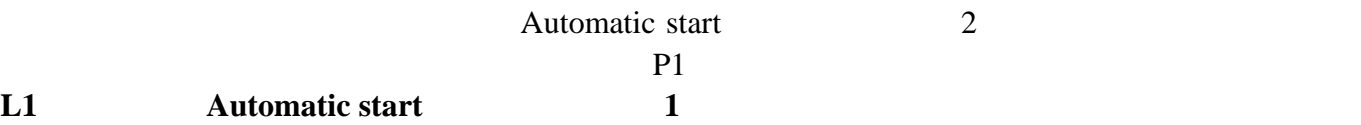

**L1**, **Automatic start** 

program"

- 
- $2$  P2
- " Create test
- Side-Slip measurement car  $\qquad$  "Create" Testprogram number" 1 P1 <br>
<sup>2</sup> P2
	-

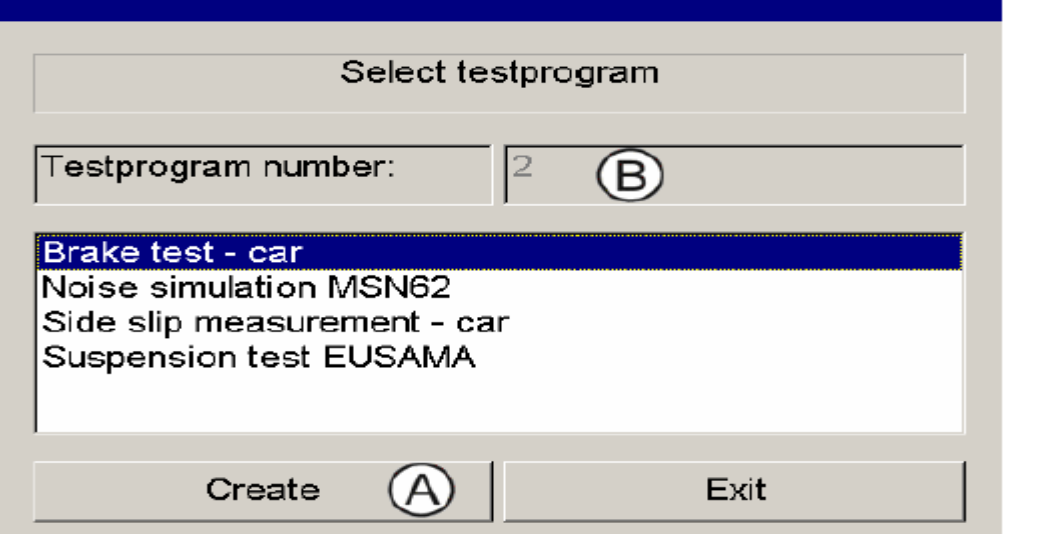

P1 P2

- $"$  Exit"
	- " Create testline"

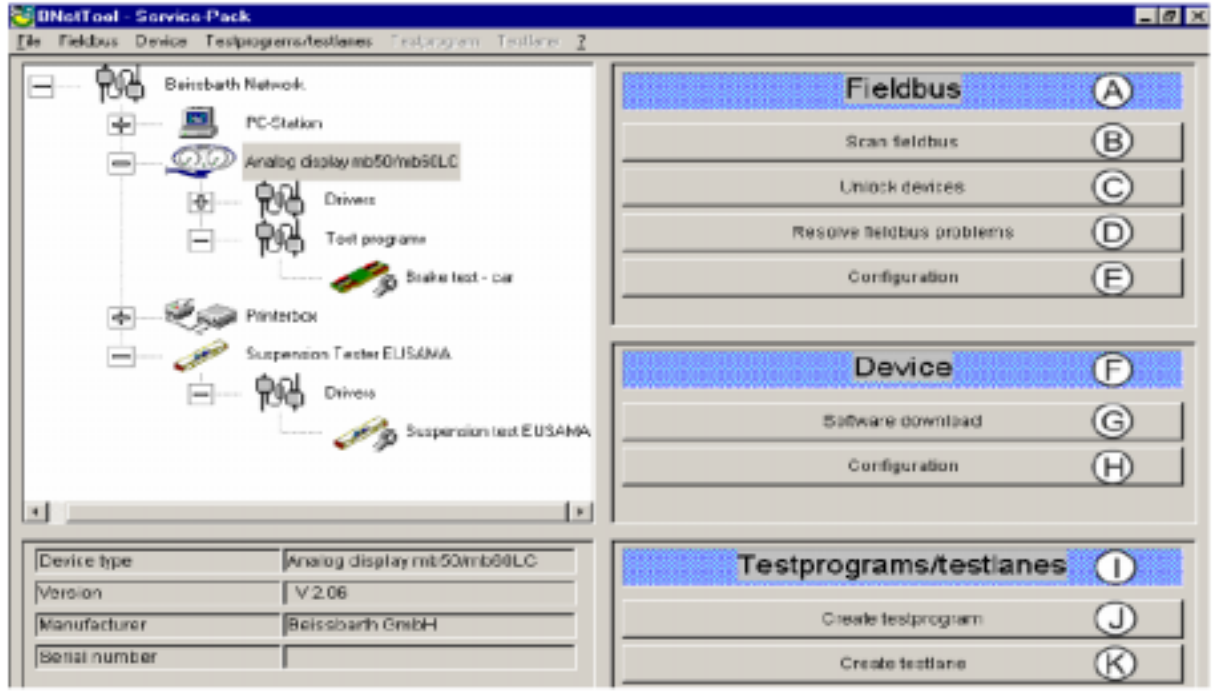

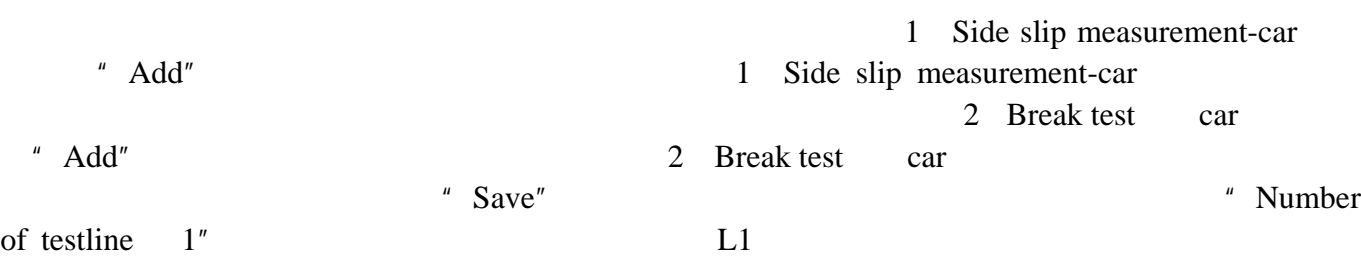

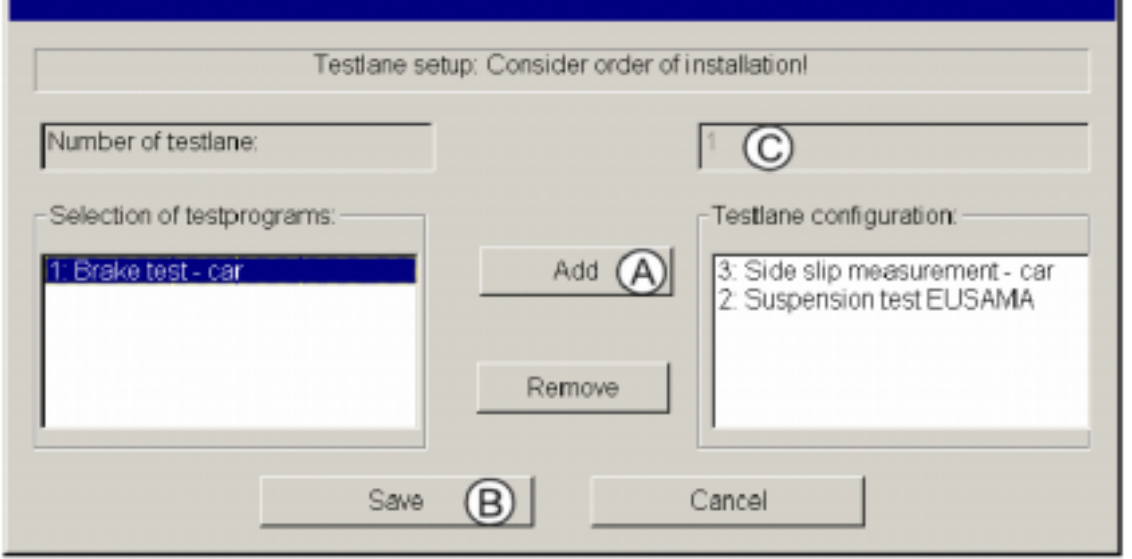

" Sensor caliration"

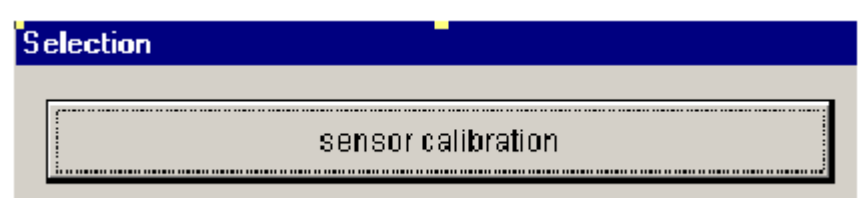

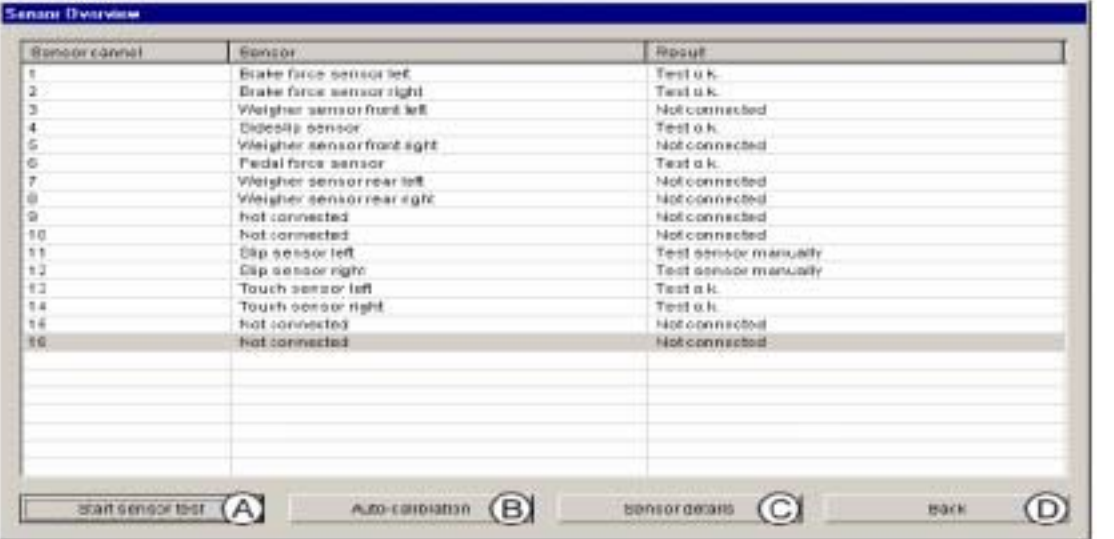

- " Start sensor test" OK
	- " Auto-calibration"

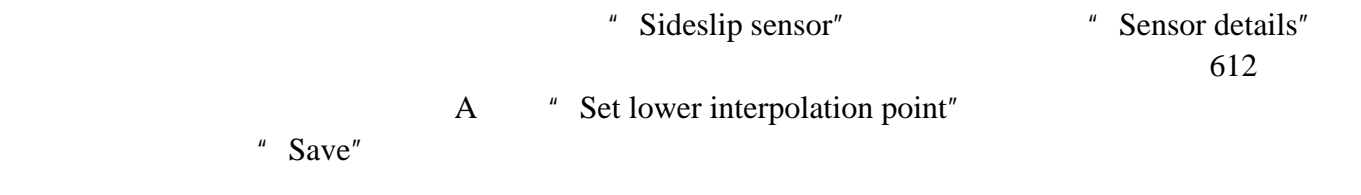

 $900$ 

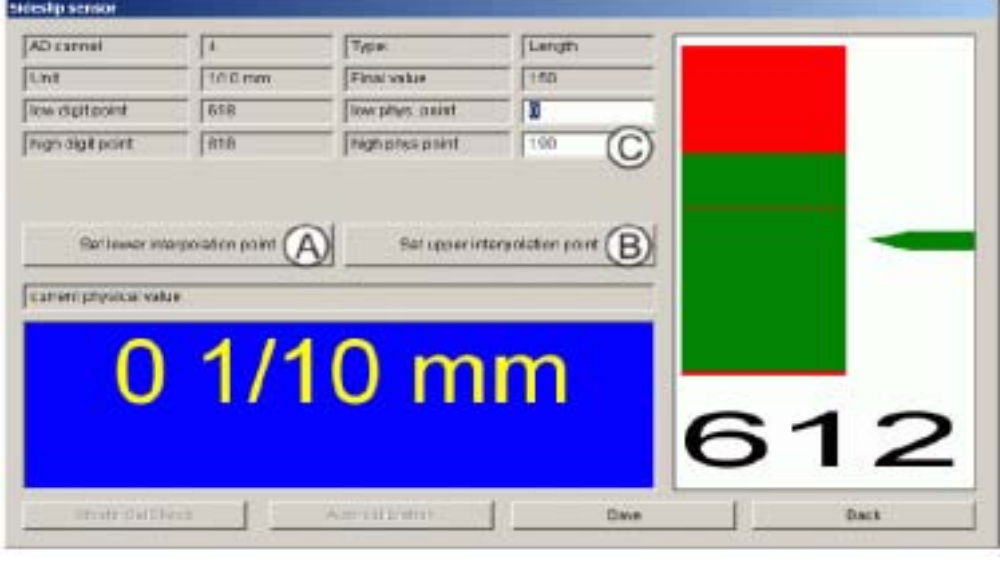

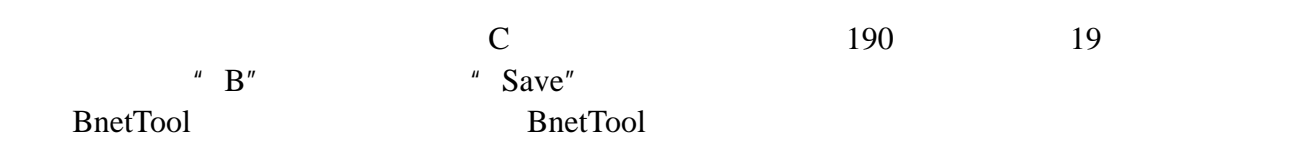

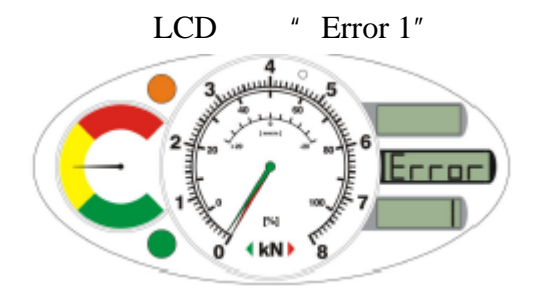

Error 1

Error 2 Error 3

Error 4

Error 5

Error 6

Error 7

Error 8

Error 9

Error 10

Error 11

Error 12

Error 13

Error 14

Error 16

 $2 \angle$ 

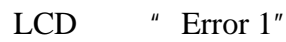

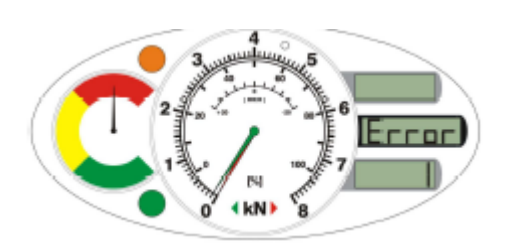

Error 1

- Error 2
- Error 3
- Error 4

Error 5

Error 6

Error 7

Error 8

Error 9

Error 10

Error 11

 $0.1$ KN 1

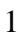

Error 13 Error 14

1.警告显示

 $0.1$ KN  $1$  LCD 显示"Error 1" <u>Error</u> (kN)

Error 1

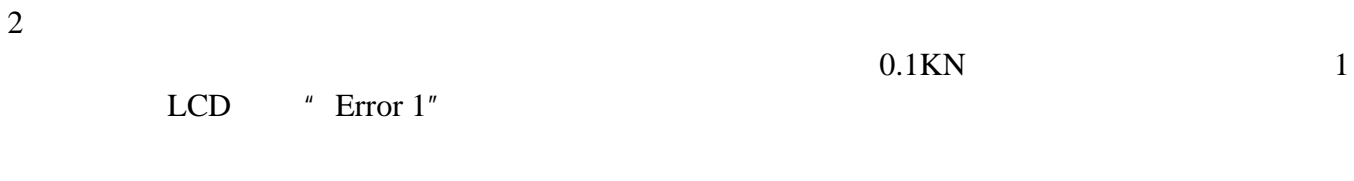

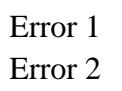

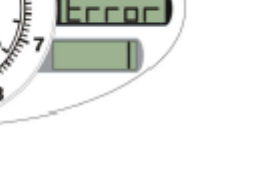

Error